# *Release Notes – Zebra VC80x Android N Embedded Controller Firmware Update 1.3.05*

**[Description](#page-0-0)**

**[Device Compatibility](#page-0-1)**

**[Component Contents](#page-0-2)**

**[Installation Requirements](#page-1-0)**

**Installation Instructions**

**[Special Note](#page-2-0)**

**[Change Notes](#page-2-0)**

#### <span id="page-0-0"></span>**Description**

This Embedded Controller firmware update resolves an issue where VC80x terminals do not reliably identify new replacement UPS batteries.

This update is compatible with all VC80x Nougat GMS and non-GMS releases.

#### <span id="page-0-1"></span>Device Compatibility

This software release has been approved for use with the following Zebra devices.

AOSP SKUs

<span id="page-0-2"></span>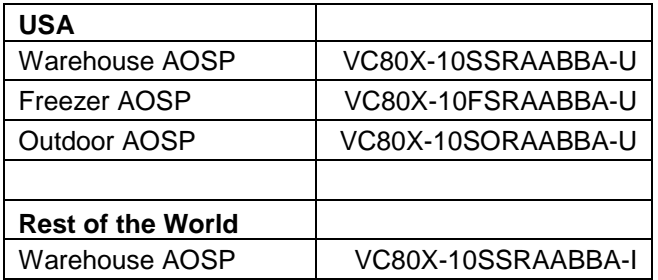

© 2018 Symbol Technologies LLC, a subsidiary of Zebra Technologies Corporation. All rights reserved.

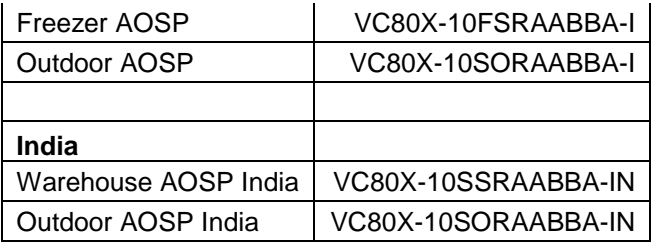

#### GMS SKUs

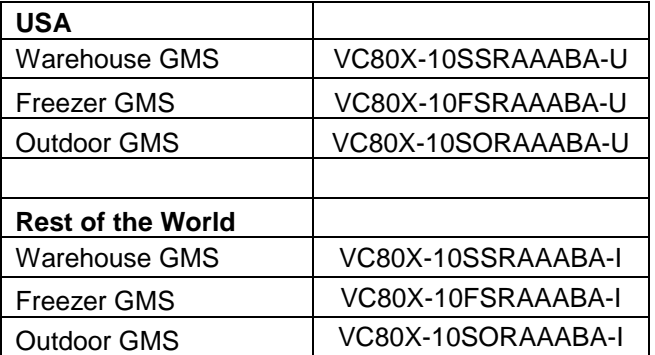

## Component Contents

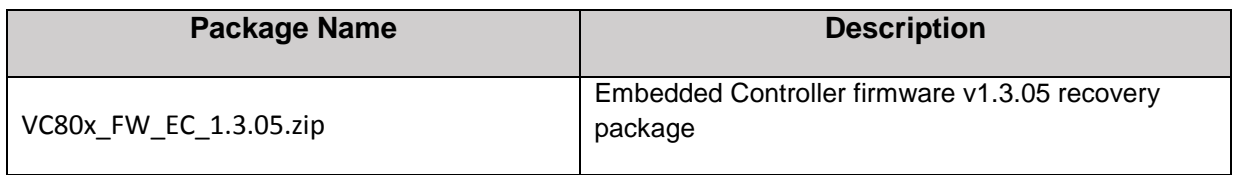

#### **Component Version Info**

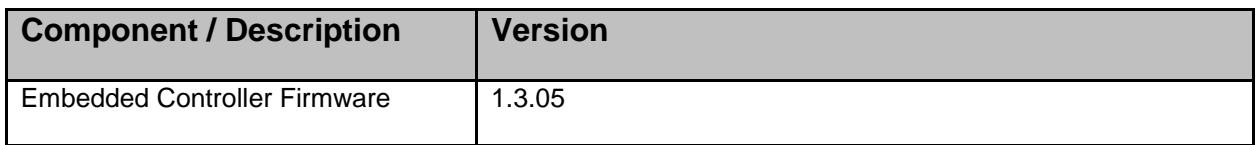

### <span id="page-1-0"></span>Installation Requirements

This update is compatible with all VC80x Nougat GMS and non-GMS releases.

#### Installation Instructions

<span id="page-2-0"></span>The Embedded Controller recovery package can be installed using an external USB memory stick.

#### Using External USB memory stick

This is the preferred update method since it does not require an adb connection between your PC and the VC80x. If the VC80x is connected to your PC via a USB cable, disconnect it so that the external USB host ports are enabled on the VC80x.

- 1. Download Embedded Controller recovery file VC80x\_FW\_EC\_1.3.05.zip to your PC. Copy the file onto an external USB memory stick
- 2. Entering Recovery Mode
	- Reboot the VC80x using the power button menu.
	- When the screen goes black, hold the Power and + buttons.
	- When the Zebra Technologies logo appears on the screen release the buttons
- 3. The VC80x will reboot and display the Android Recovery screen.
- 4. Applying update via USB memory stick
	- Plug the USB memory stick into the VC80x USB connector
	- Use  $+$  and  $-$  buttons to move the highlight item up and down
	- Use the Power button to select the menu item "Apply update from USB drive"
	- Select the update to apply (VC80x\_FW\_EC\_1.3.05.zip) and press the Power button
	- The Embedded Controller update will be installed and the VC80x will reboot back to the Android Recovery screen.
- 5. Highlight the "Reboot system now" menu item and press the Power Key to reboot.

### Special Note:

#### 1. None

© 2018 Symbol Technologies LLC, a subsidiary of Zebra Technologies Corporation. All rights reserved.

# Change Notes:

1. The EC update resolves an issue where VC80x terminals do not reliably identify new replacement UPS batteries.

Last Revised: Jun 20, 2018